# 兵庫県パートナーシップ制度 電子申請マニュアル

### 目次

#### 1 はじめに

- 1-1 電子申請の流れ
- 1-2 兵庫県電子申請共同運営システムについて
- 1-3 届出フォームの一時保存

#### 2 留意事項

- 2-1 必要書類のアップロードについて
- 3 新規届出
- 4 近親者等に関する届出

#### 改版履歴

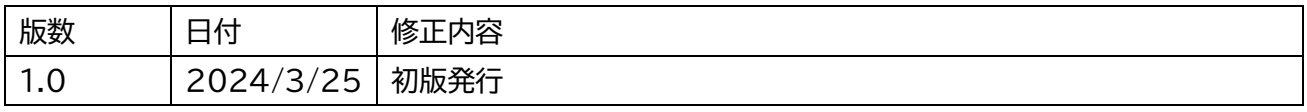

## 1 はじめに

### 1-1 電子申請での届出の流れ

- ・ 電子申請のご利用にあたっては、パソコンやスマートフォン等の機器類をご自身の負担で進備してください。
- ・ 届出者お二人それぞれから届出いただく必要があります (1人からの届出では、完了しませんのでご注意く ださい)。
- ・1人目の方が届出後、14日以内に相手方も届出を行ってください (お二人からの届出が揃った後に、内 容確認を開始し、不備等のない場合に受理します)。

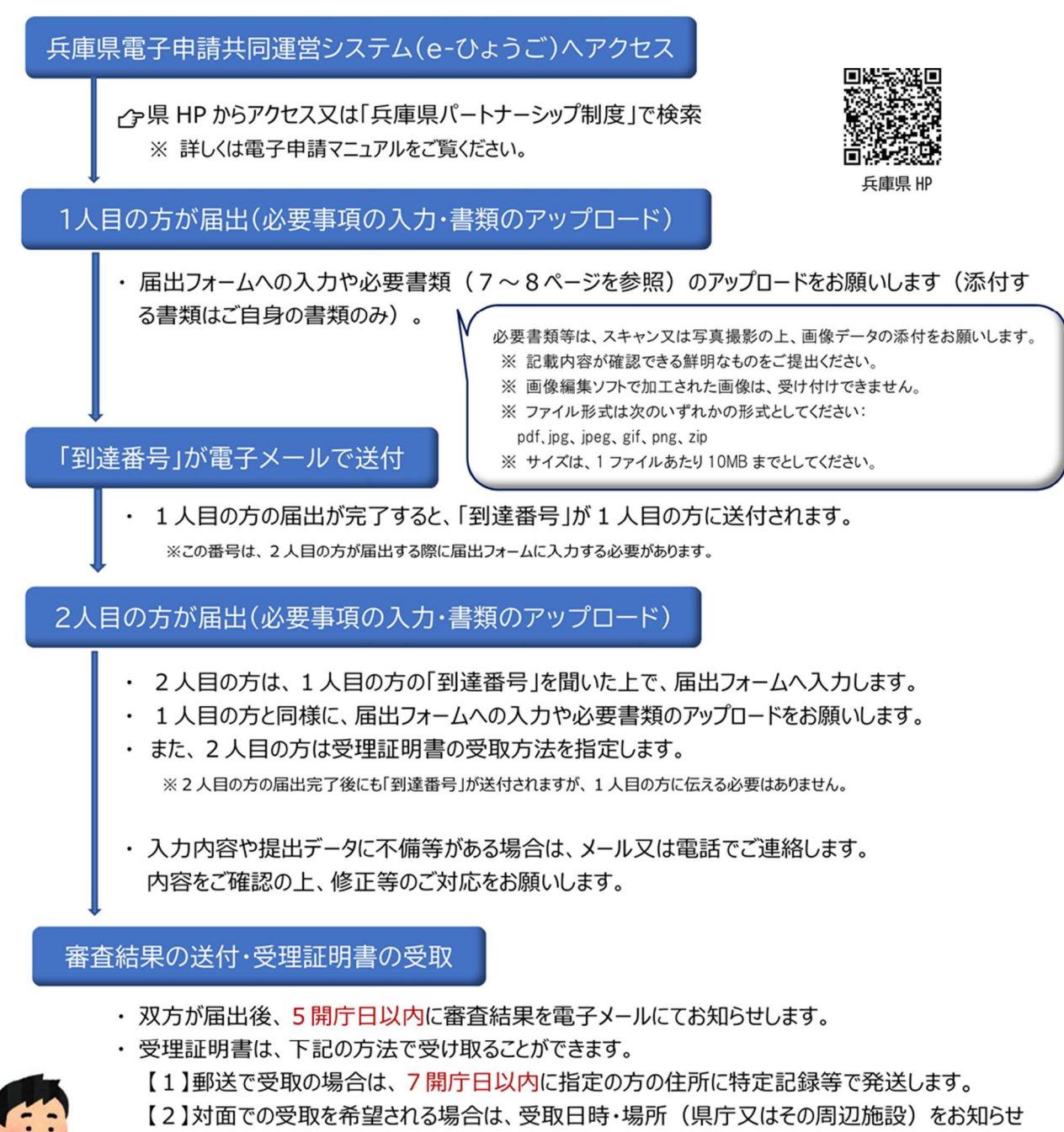

します。(受取は1人でも可能)

#### 1-2 兵庫県簡易申請システムについて

本届出は、兵庫県電子自治体推進協議会が運営している兵庫県電子申請共同運営システムを活用してい ます。システムの概要等については、下記 URL 先をご確認ください。

●システムの概要

https://www.e-hyogo.elg-front.jp/hyogo/www/guide/applicationservices.html ●動作環境

https://www.e-hyogo.elg-front.jp/hyogo/www/guide/environment.html

本届出にあたって、兵庫県簡易申請システムの ID 登録等は不要です。

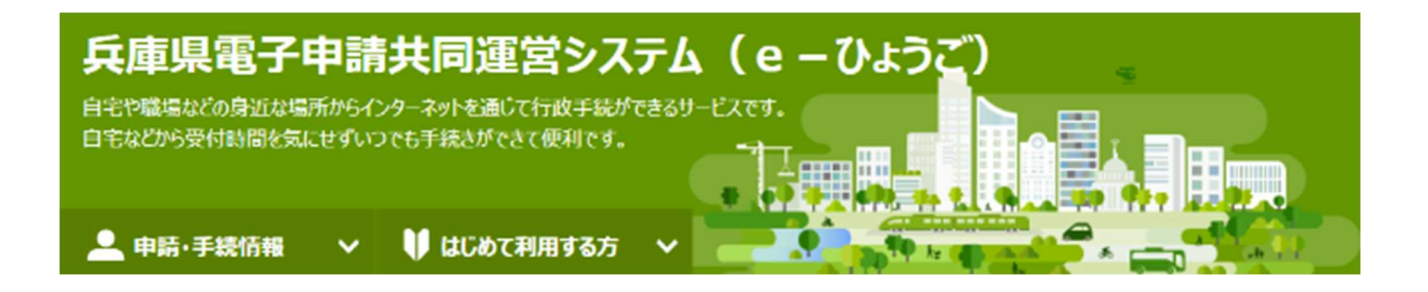

### 1-3 届出フォームの一時保存

・各フォームは、入力途中に一時保存することができます。

・再開用パスワードを設定いただき、再開用 URL を保存してください。

※再開後は、必要書類のアップロードが再度必要になりますのでご留意ください。

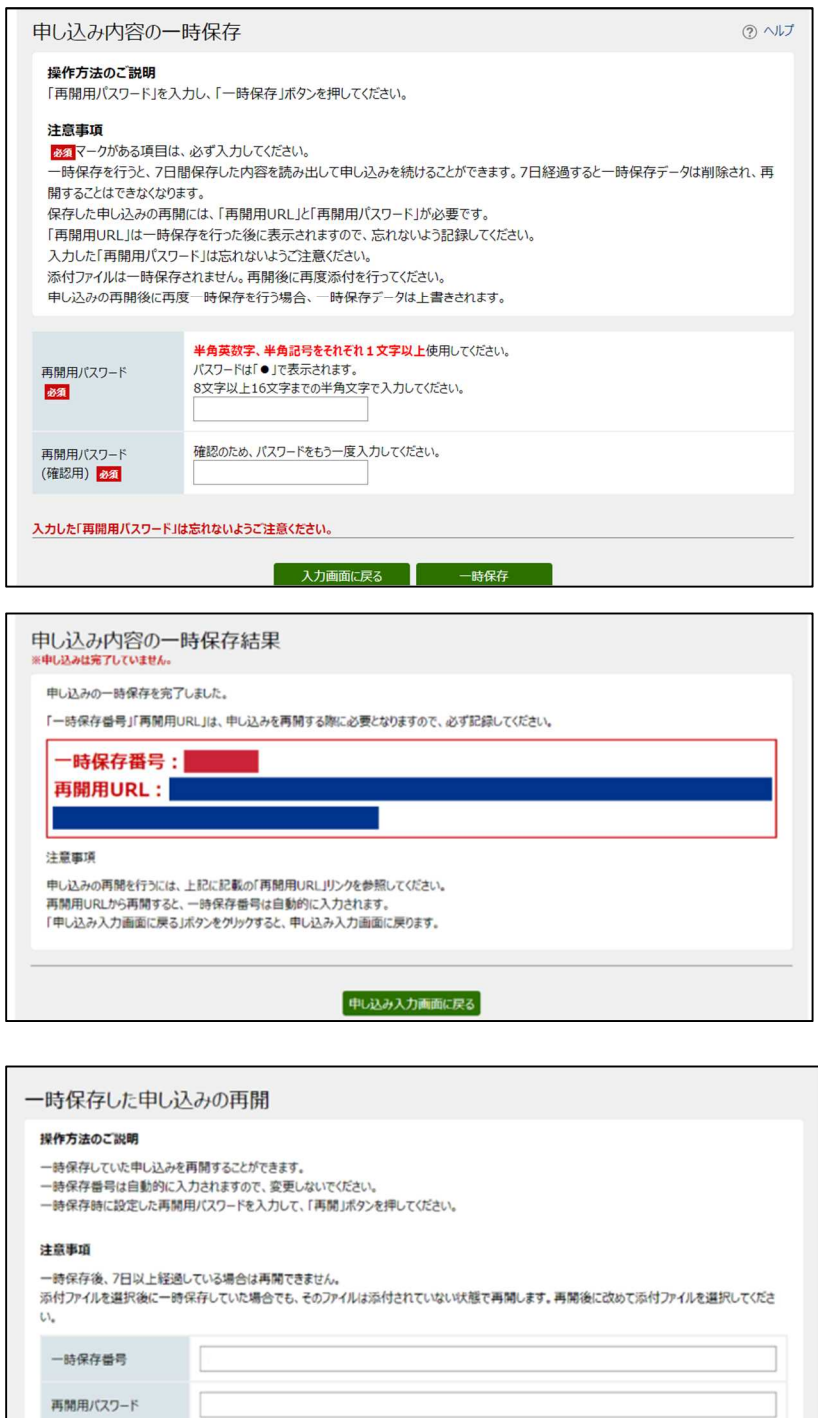

再開

### 2 留意事項

#### 2-1 必要書類のアップロードについて

・申請フォーム内で、必要書類をアップロードしてください。

・各書類ごとに、1 ファイルしかアップロードができないため、画像データが複数ある場合等は、あらかじめ、 ZIP ファイルにしていただき、その ZIP ファイルをアップロードください。

・添付ファイルについては、なるべく鮮明な画像をご準備ください。内容が不鮮明な場合は、再度の提出を お願いする場合があります。

・下記の書類の画像データを事前に作成してから手続を始めてください。

●チェックリスト

- □ ①住所が確認できる書類(住民票の写し又は住民票記載事項証明書)
- □ ②婚姻をしていないこと等を証明する書類(戸籍抄本、独身証明書)
- □ ③本人確認書類 (個人番号カード (マイナンバーカード)、旅券、運転免許証など、本人の顔写真 が貼付された証明書)
- □ ④本人確認書類とは別の顔写真(自撮り写真可)

③以外は3か月以内のものに限ります。

その他、有効期限があるものは期限内のものをご準備ください。

## 3 新規届出

#### 新規届出フォーム

URL:https://www.e-hyogo.elg-front.jp/hyogo/uketsuke/form.do?id=1702967548720

#### ●利用規約について

・簡易申請システムの利用規約が表示されます。同意いただける場合、同意を選択してください。

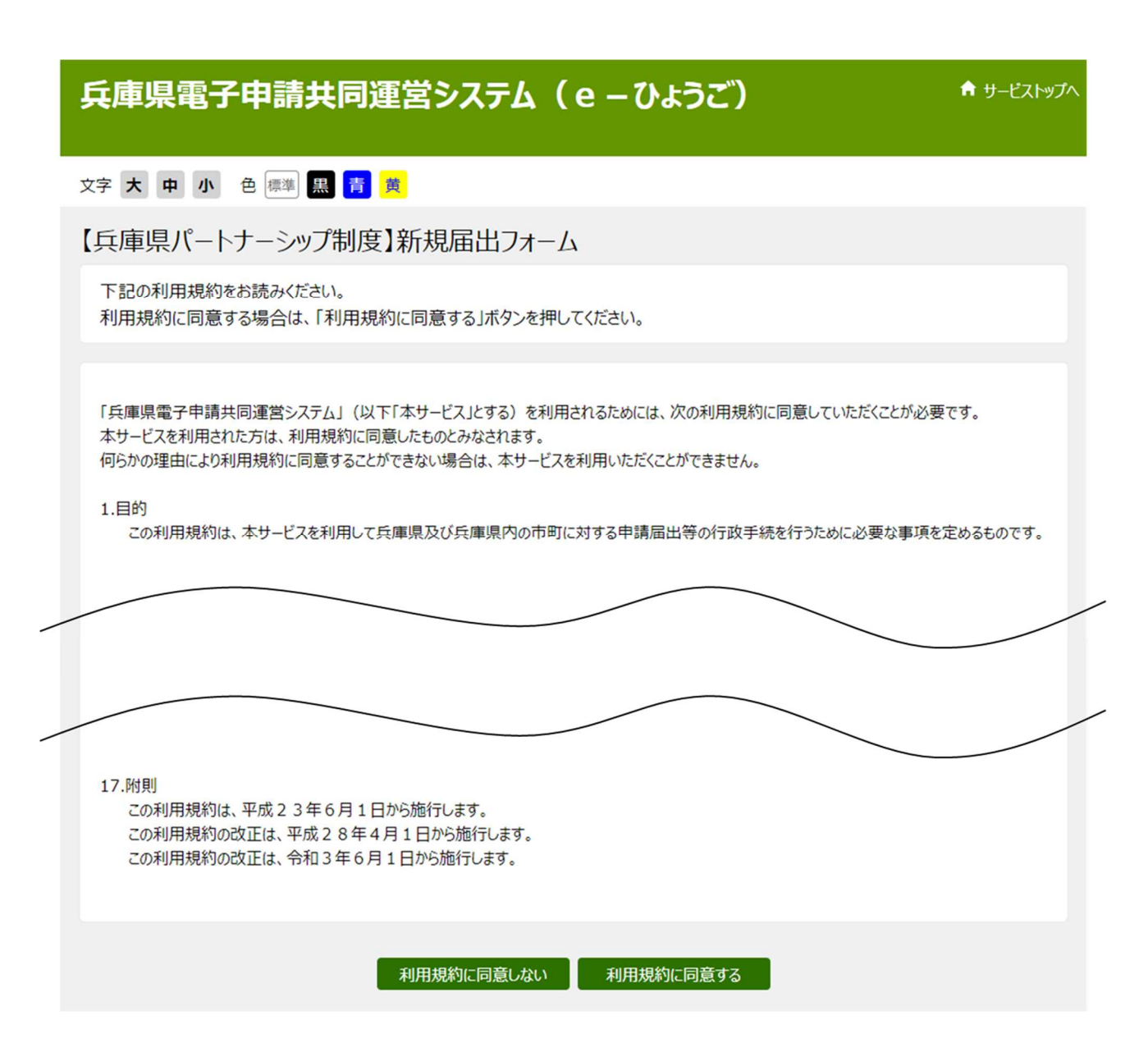

・新規届出は、パートナーシップ関係にあるお二人それぞれの届出が必要です。 ・各項目を入力してください。

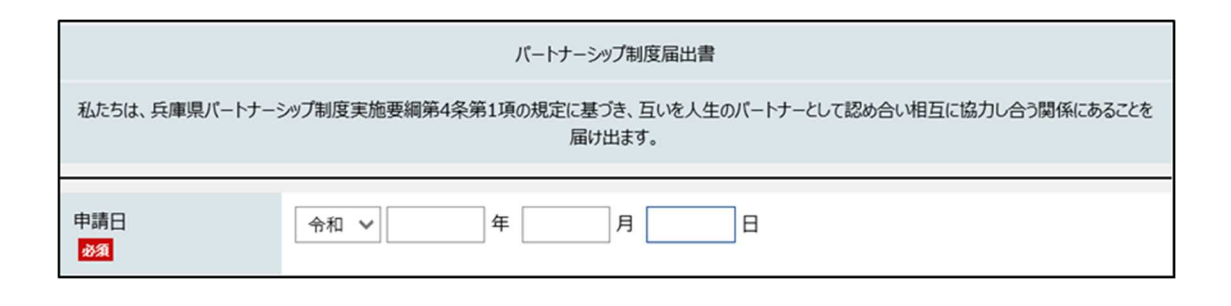

・氏名は、戸籍上の氏名を記載してください。

・通称名の使用を希望される際は、受理証明書の表面に通称名、裏面に戸籍上の氏名が記載されま す。

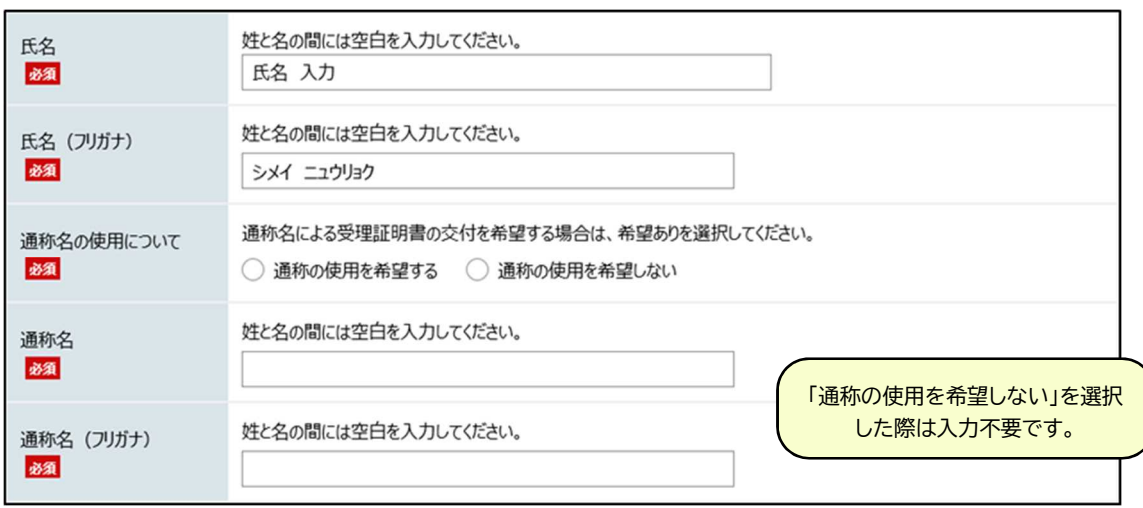

・記載いただいたメールアドレス宛てに到達番号が送付されます。

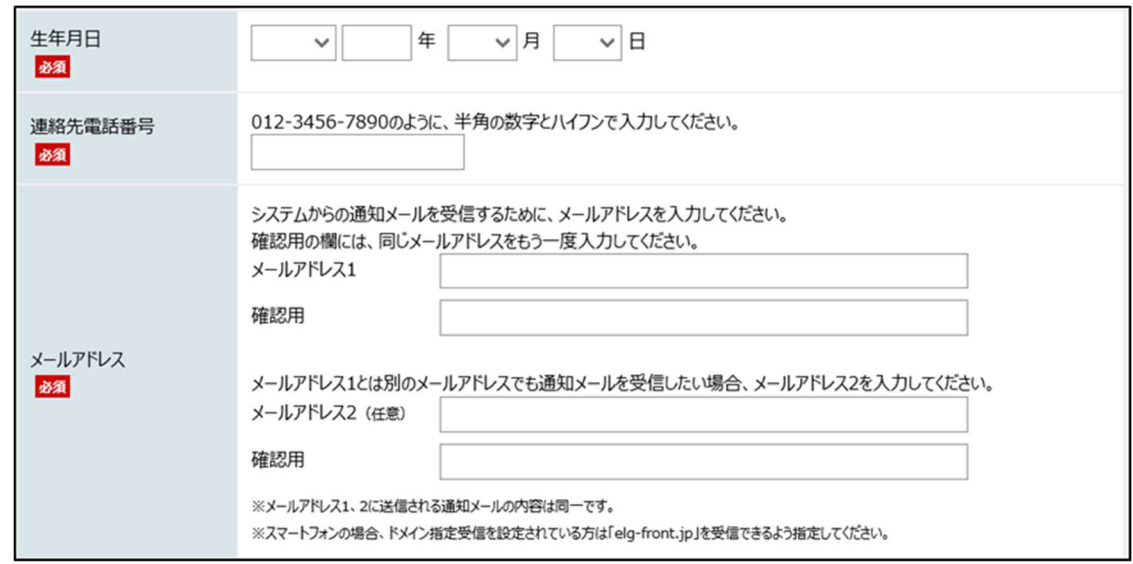

・記載いただいた住所を受理証明書の宛先としますので、集合住宅にお住まいの方は、建 物名・部屋番号まで記載をお願いいたします。

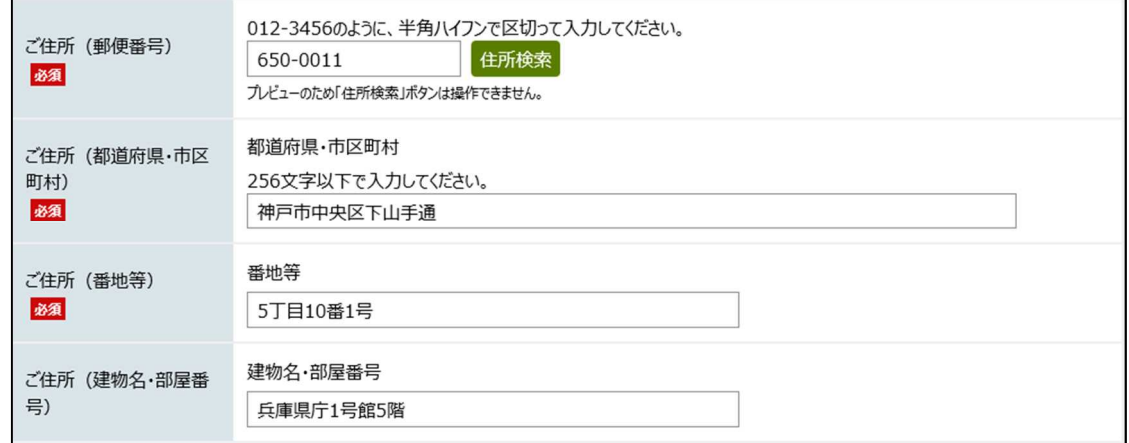

・兵庫県内へ転居を予定している際は、転居予定日を記載ください。

・転居を予定していない際は、記載不要です。

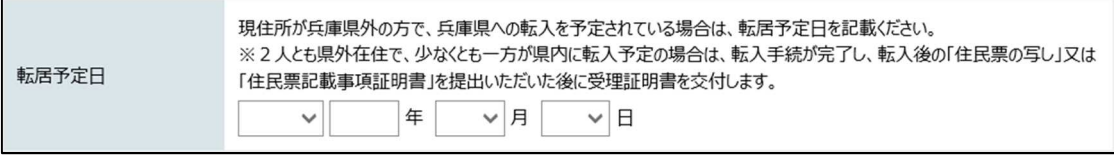

・受理証明書裏面に、親や子といった近親者等の記載を希望される際は、「希望する」を選択していた だき、あわせて、近親者等に関する届出フォームの入力を行ってください。 ・近親者等に関する届出フォームについては●ページをご覧ください。

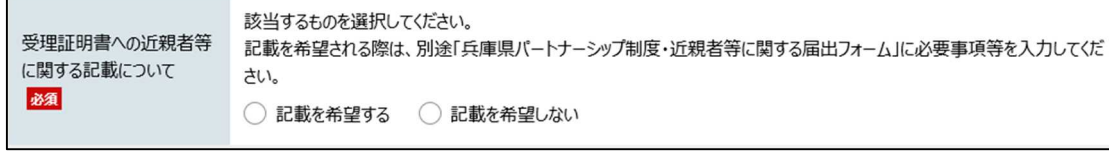

#### ●添付書類について

・必要書類の画像、または PDF をアップロードしてください。

・画像が複数枚になる等、複数のファイルを提出する際は、zip ファイルにまとめた上でアップロード

してください。

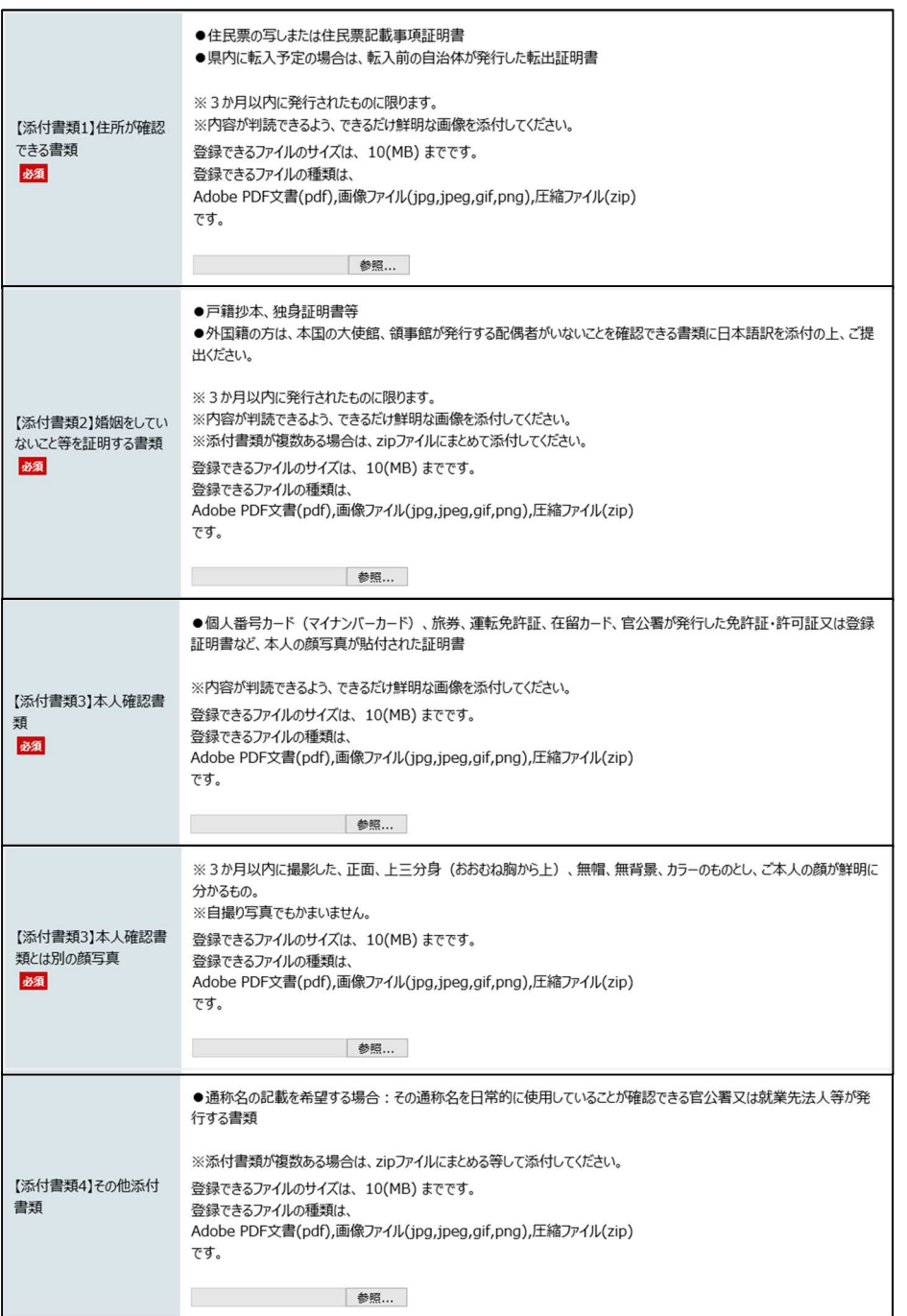

#### ●パートナーに関すること

・2 人目の方は、1 人目から到達番号を確認の上、記載してください。

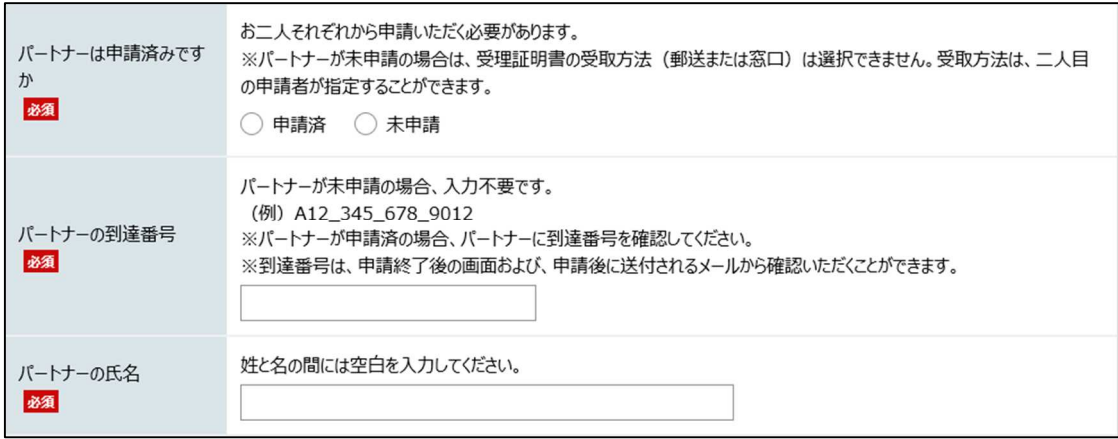

#### (参考)到達番号について

到達番号は、申請完了画面、受付確認メールで確認することができます。

#### ●申請完了画面 ● ついて マンファイル マイン マイン・シーク のうちゃく のうちゃく のうちゃく

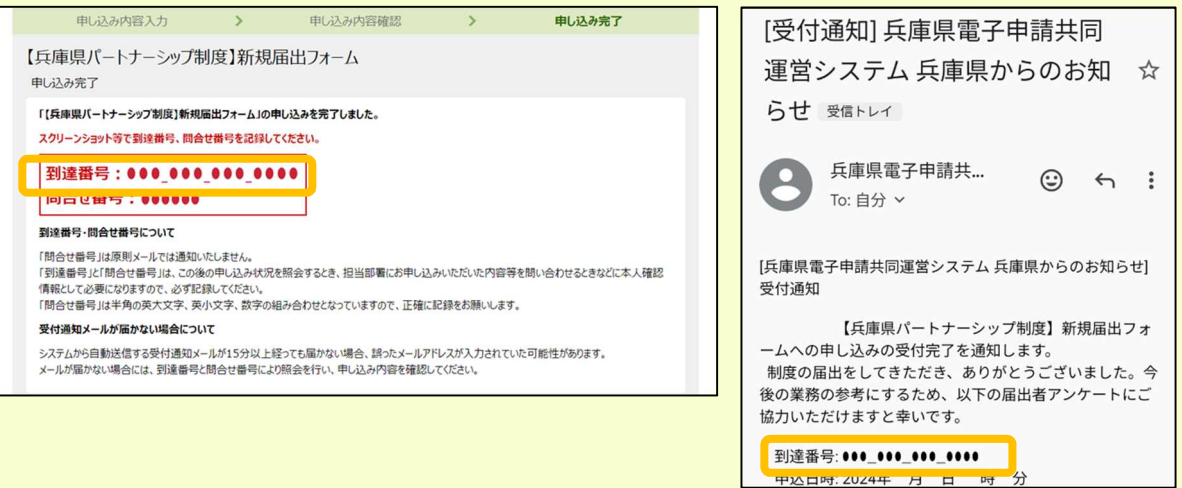

●パートナーシップ制度の届出に当たっての確認 ・届出の要件に該当するかのチェック項目です。 ・該当しない場合、届出ができませんのでご留意ください。

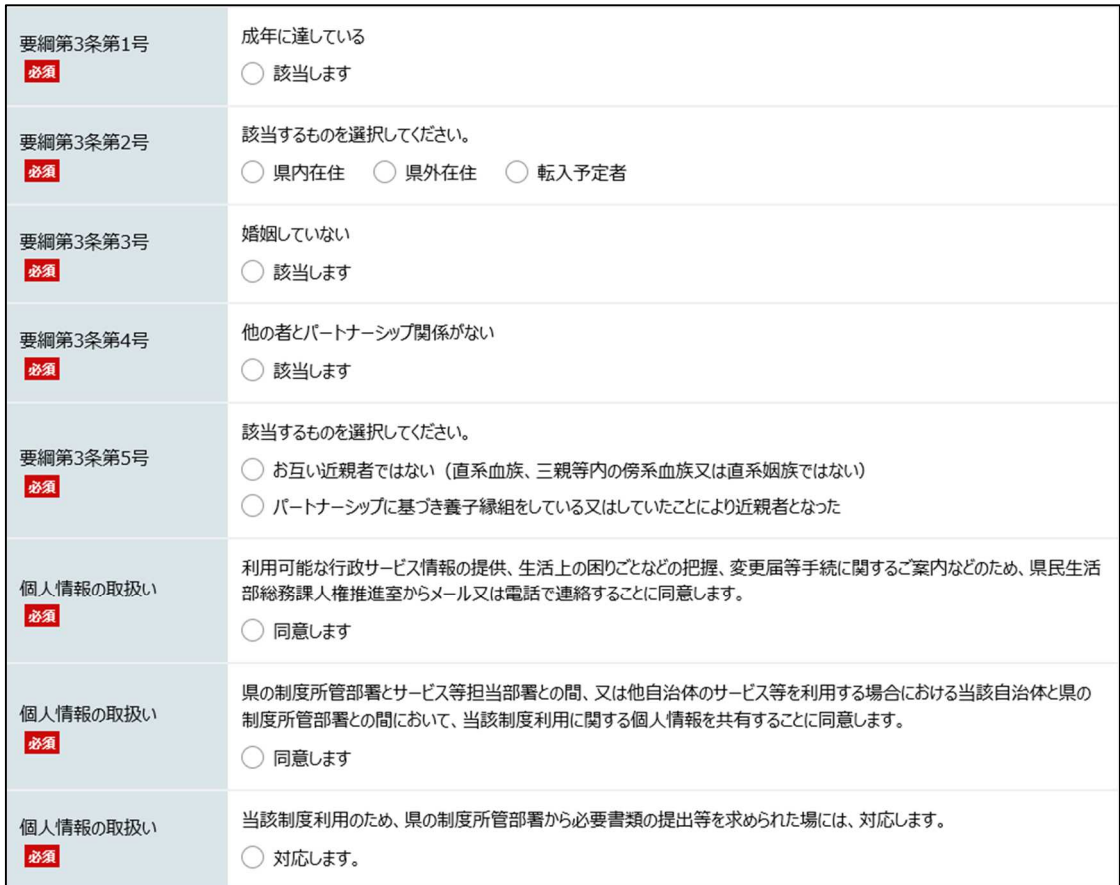

#### ●受理証明書の受取等について

・ご希望のデザインを選択してください。

・受理証明書の受取方法については、2 人目の方が入力することができます。

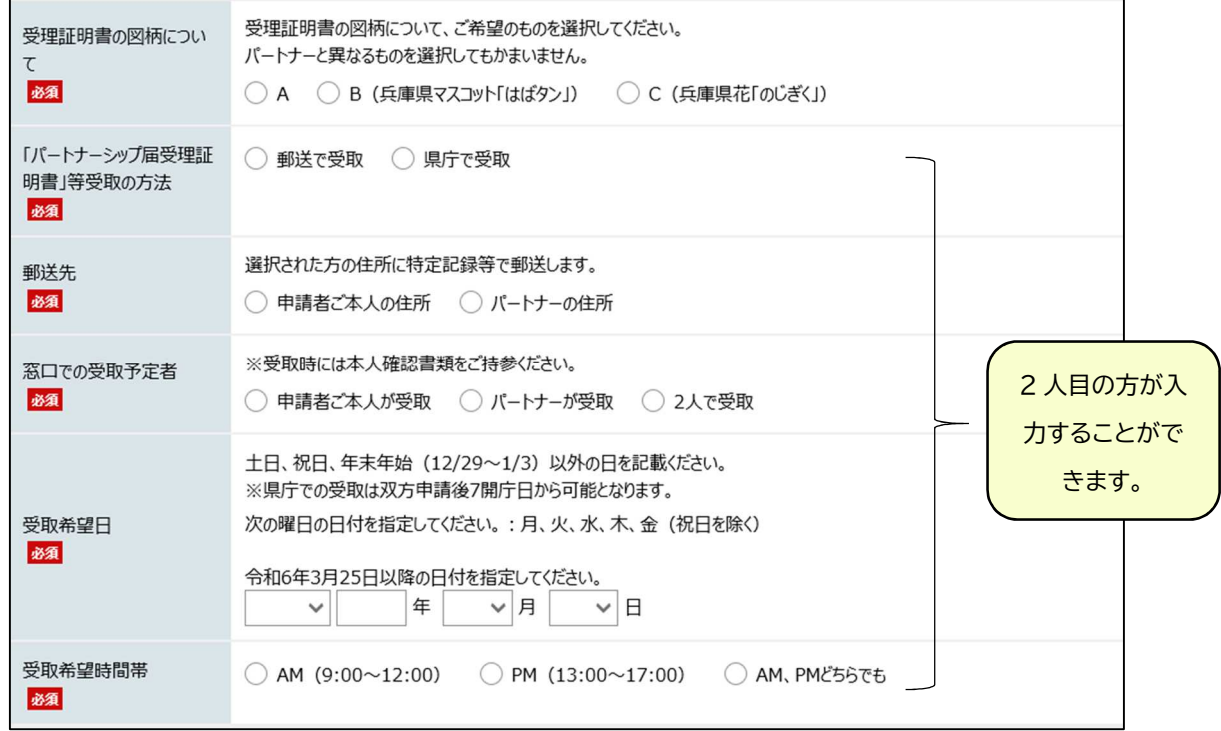

#### (参考)受理証明書のデザインについて

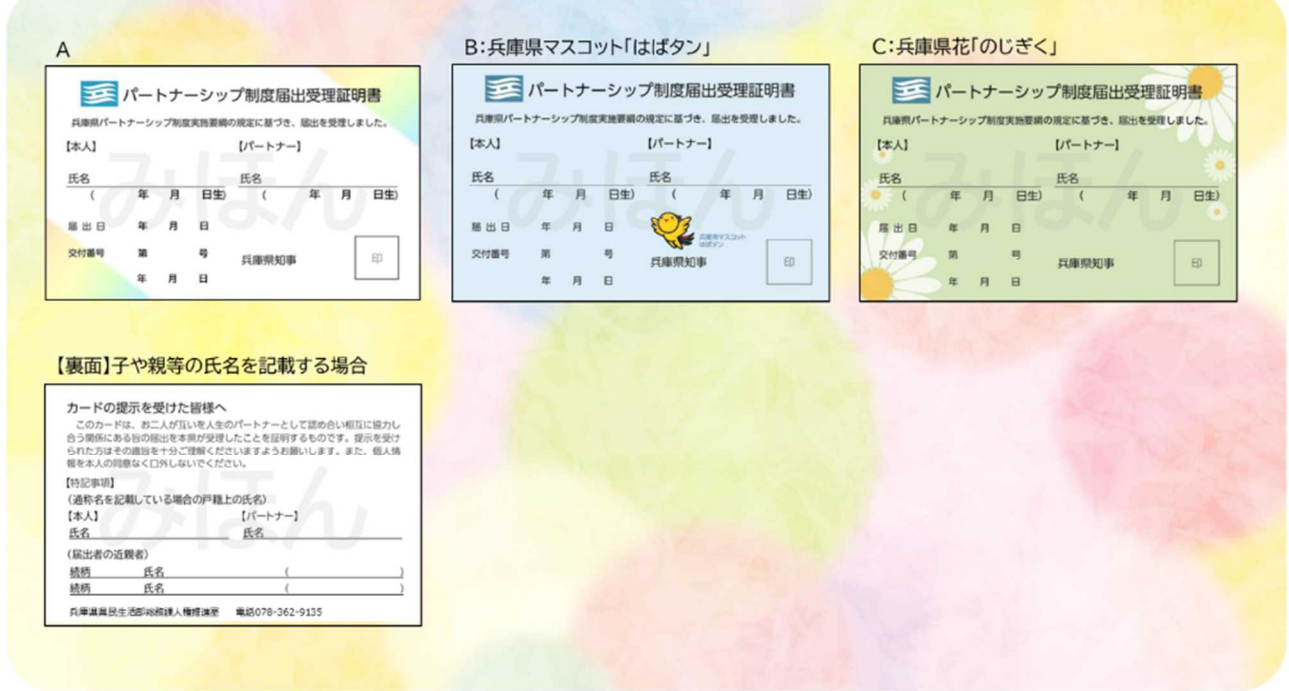

#### ●届出完了

- ・申請が完了すると、到達番号が表示されますので必ず保存してください。
- ・あわせて、記載いただいたメールアドレス宛てに到達確認メールが送信されます。

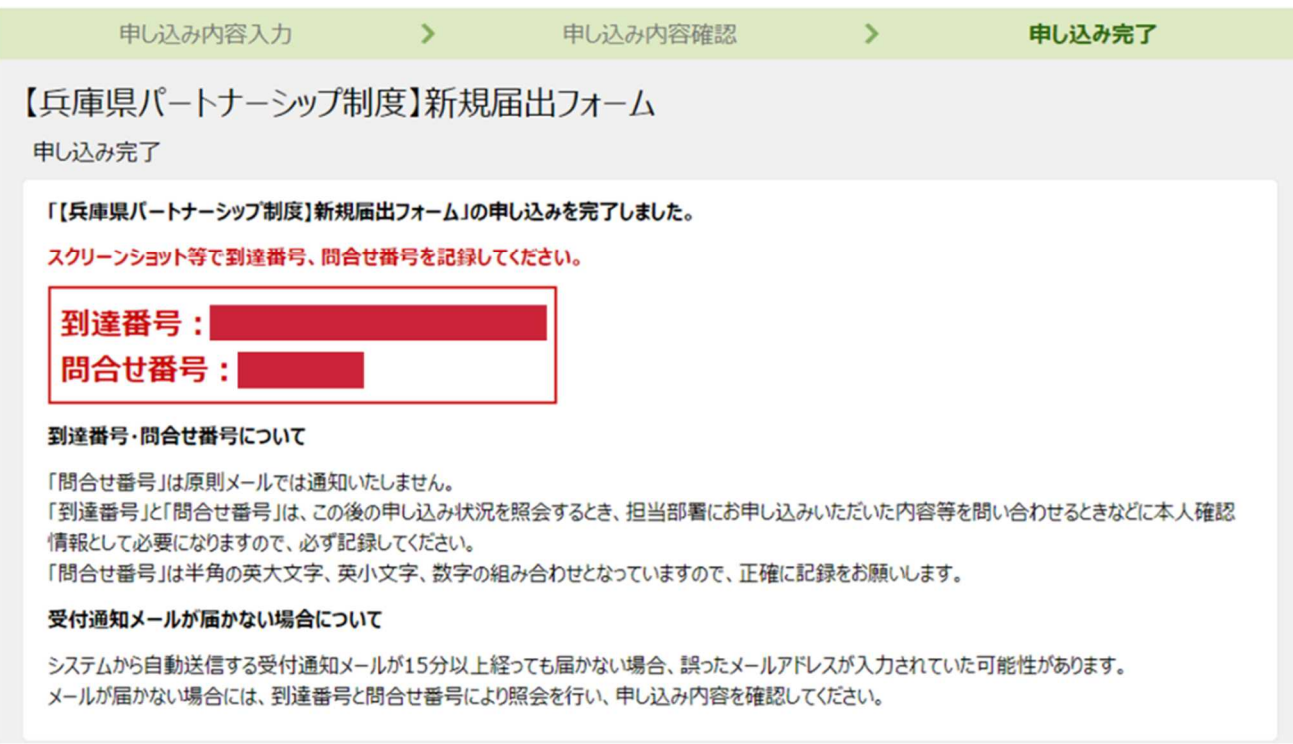

## 4 近親者等に関する届出

#### ●近親者等に関する届出フォーム

URL:https://www.e-hyogo.elg-front.jp/hyogo/uketsuke/form.do?id=1709772540004

#### ●各項目を記載してください。

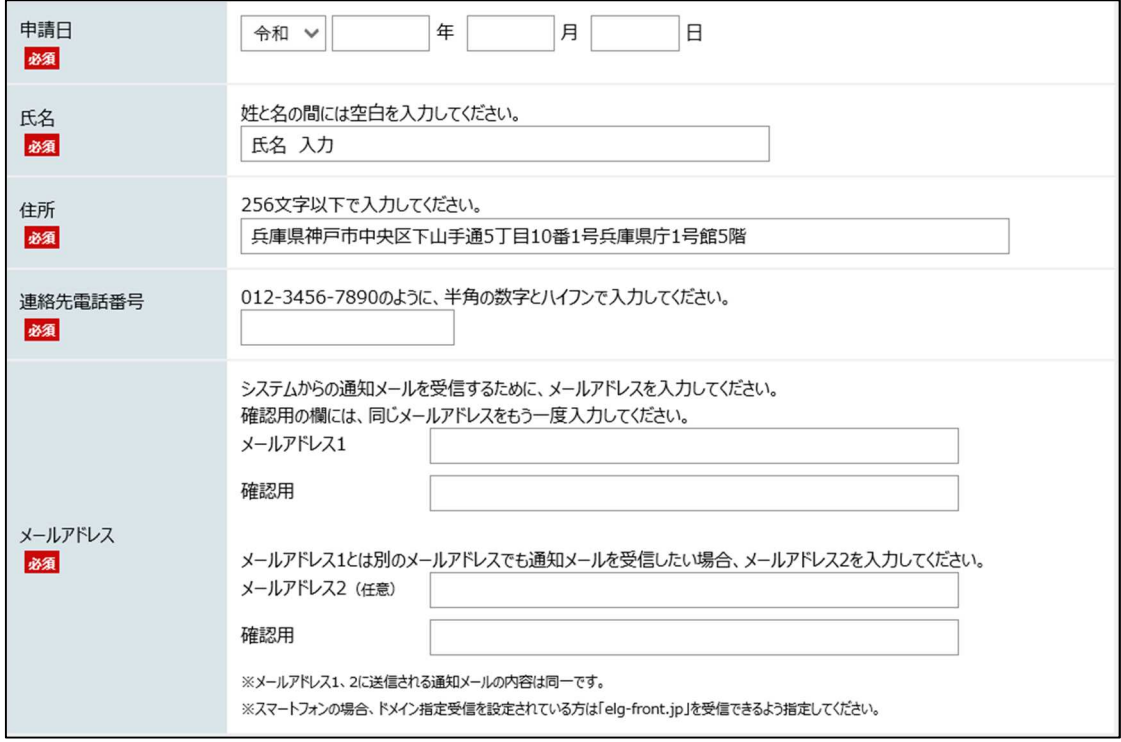

・届出の申請状況について、新規届出とあわせて届出する際は、未交付を選択いただき、 新規届出した際 の到達番号を記載ください。

・受理証明書をお持ちの方は、受理証明書に記載されている届出番号を記載してください。

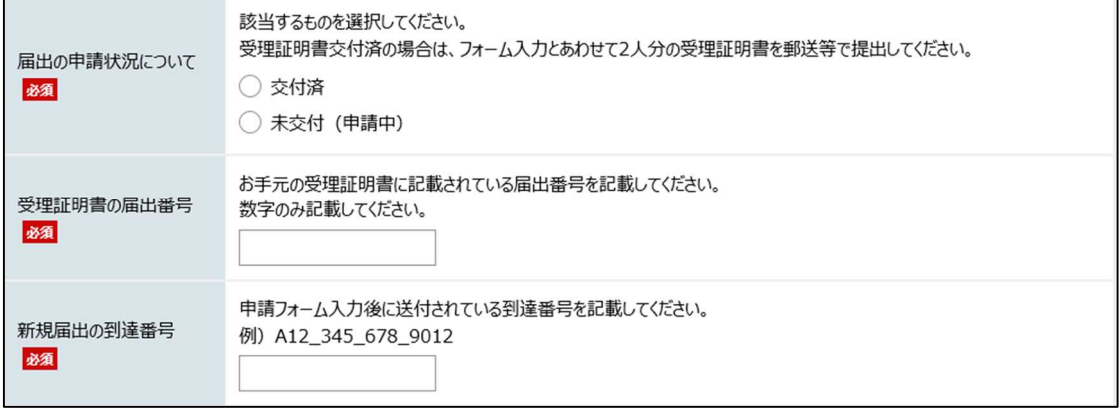

・届出の理由を選択してください。

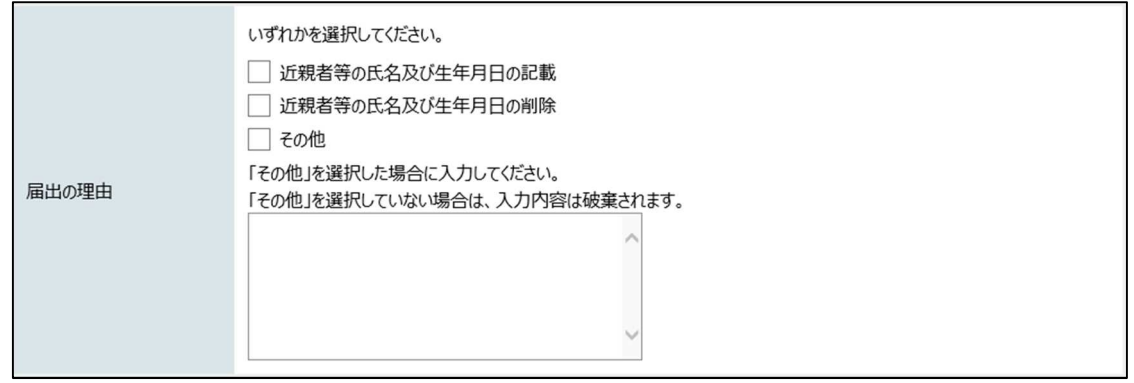

・記載を希望される方について、お一人ずつ、氏名等と、生計同一がわかる書類をアップロードしてくださ

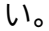

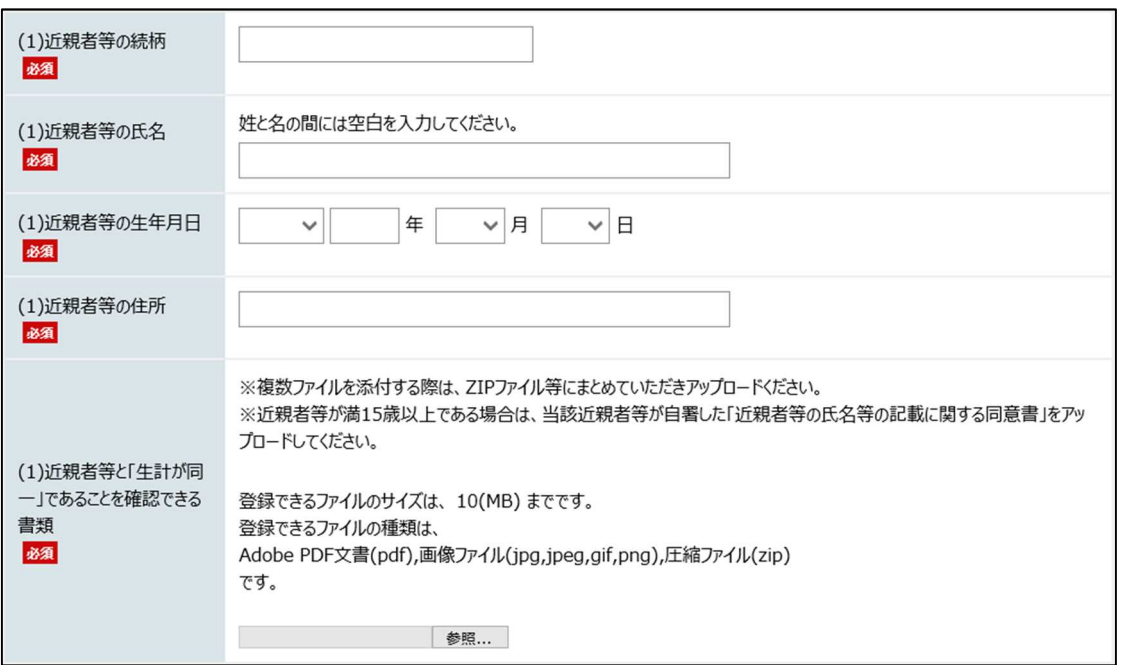